## 1. Connectez-vous au formulaire

[https://my.heaj.be/protail/PRE\\_xt/login.do](https://my.heaj.be/protail/PRE_xt/login.do)

Cliquer la situation qui vous correspond

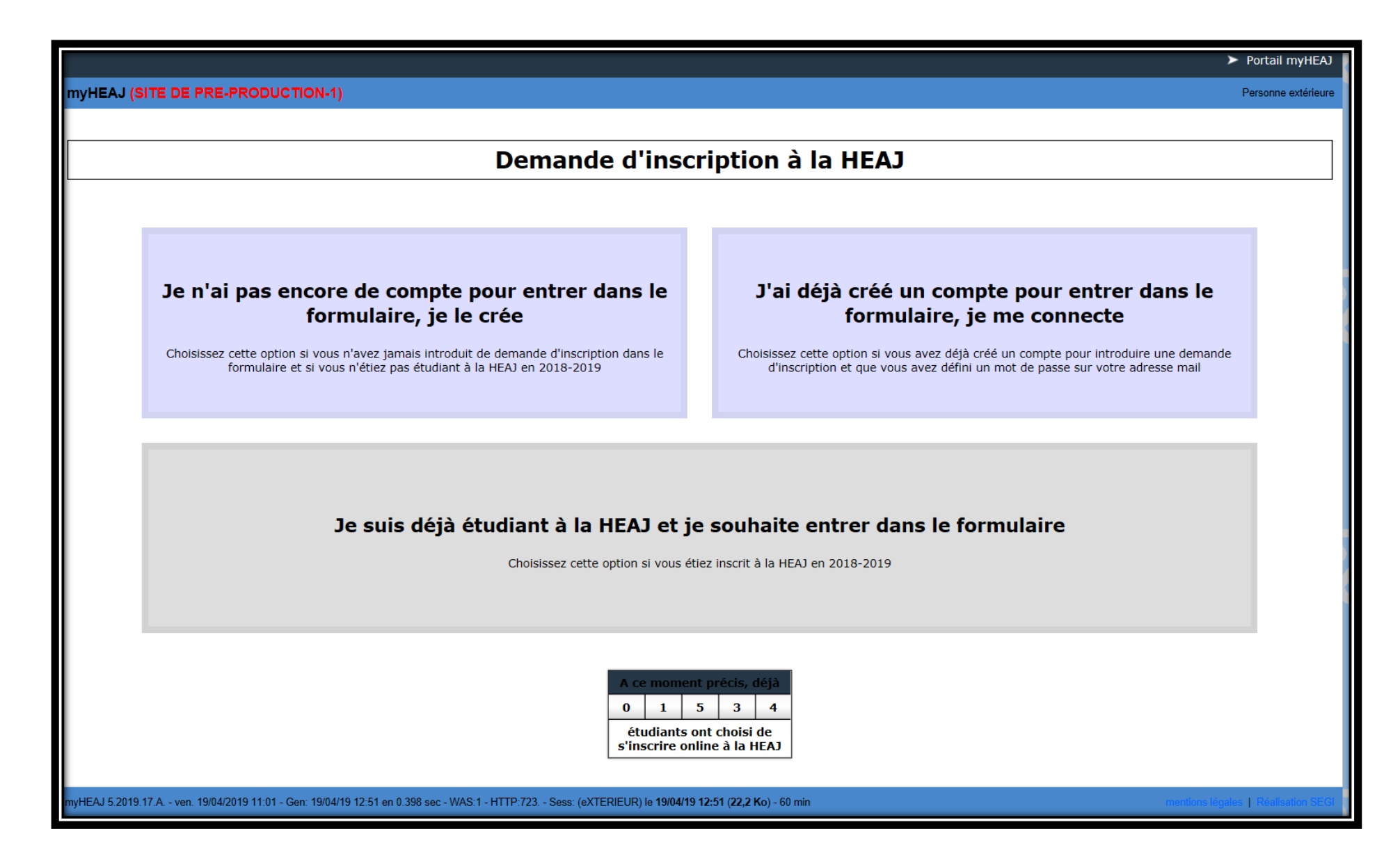

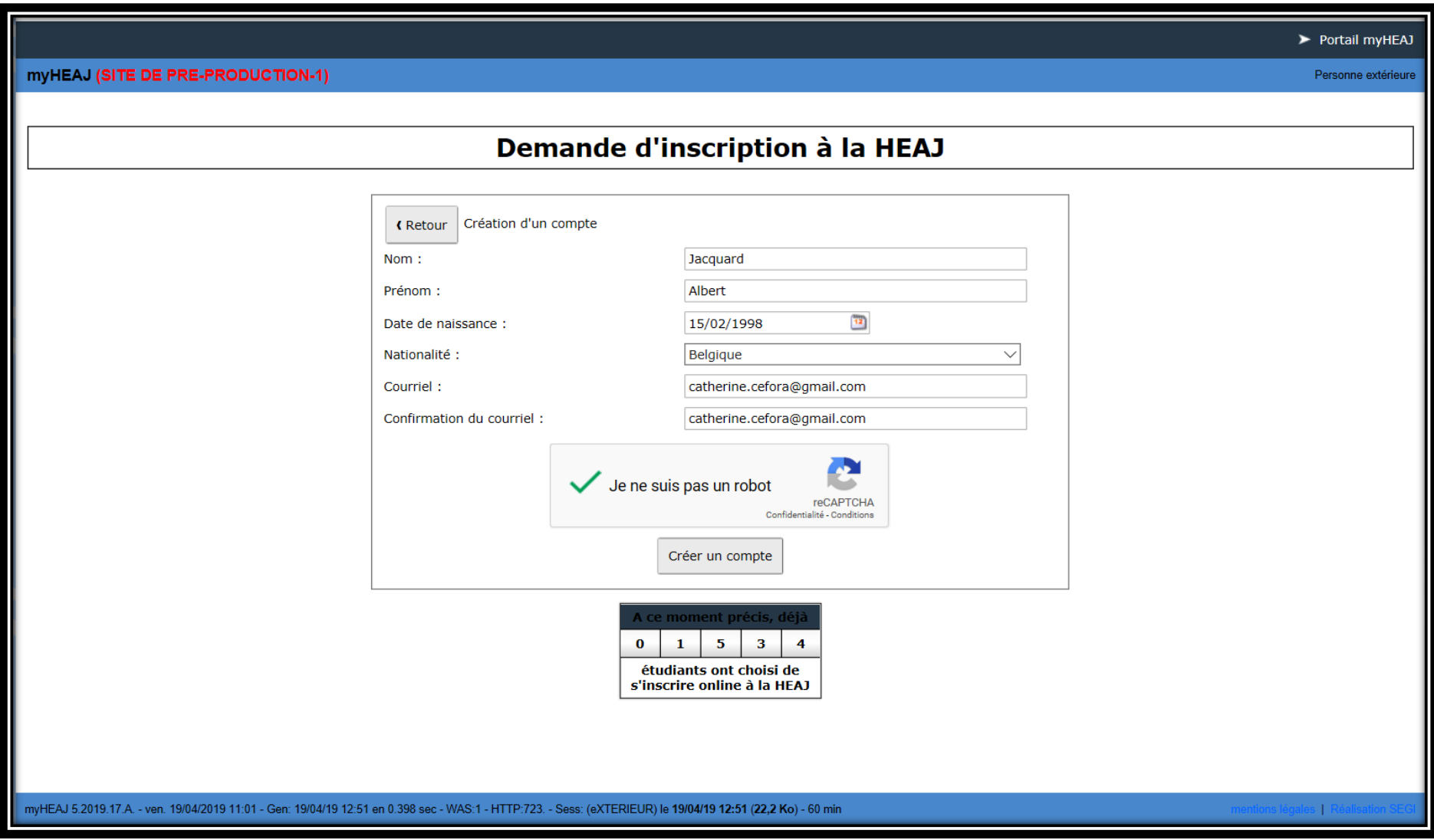

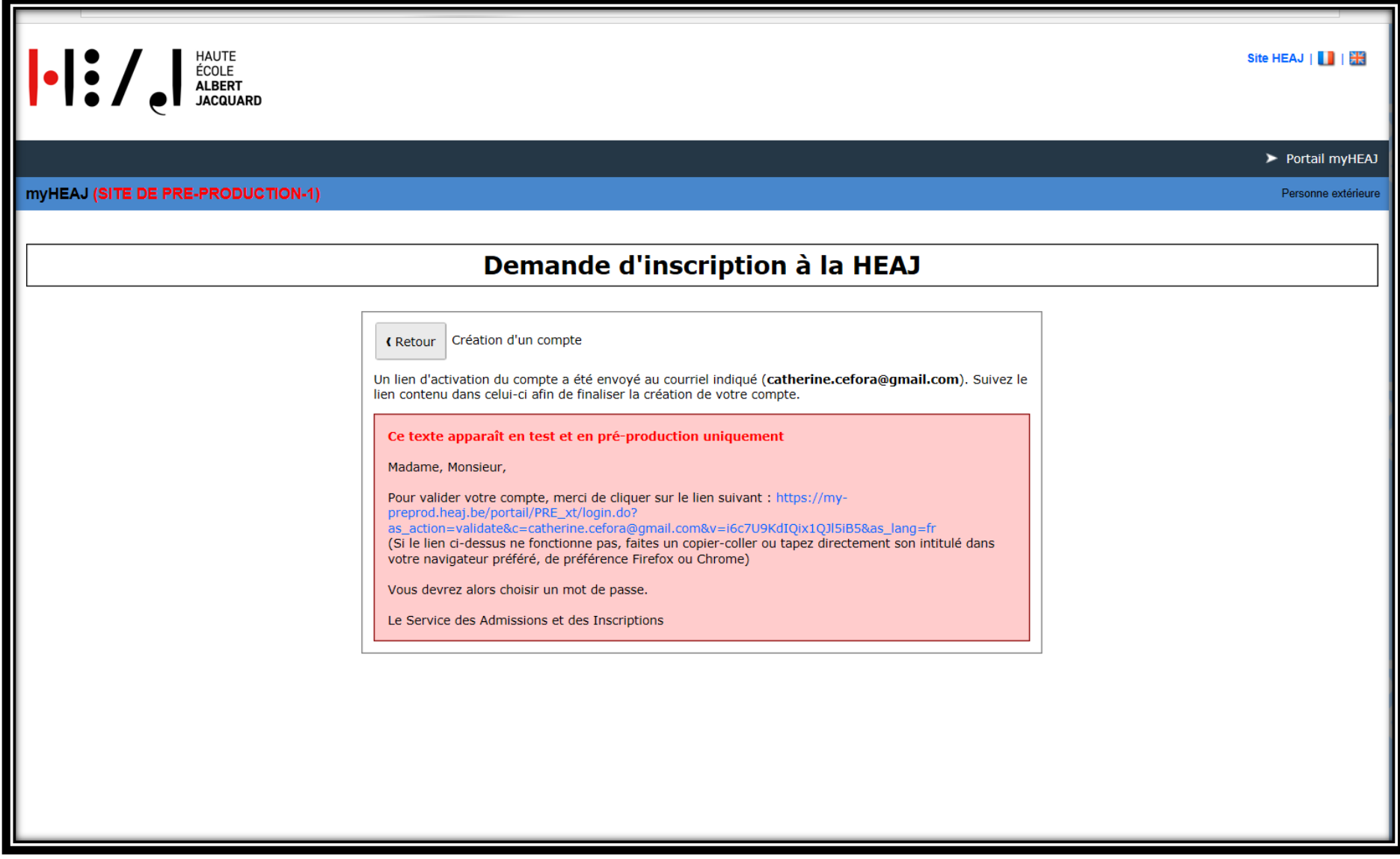

Le champ adresse mail se complétera automatiquement avec l'adresse mail que vous avez renseigné au début du formulaire.

Créez-vous un mot de passe en respectant les conditions se trouvant dans l'encadré à droite (Attention : ne perdez pas votre mot de passe, il vous permettra de vous reconnecter)

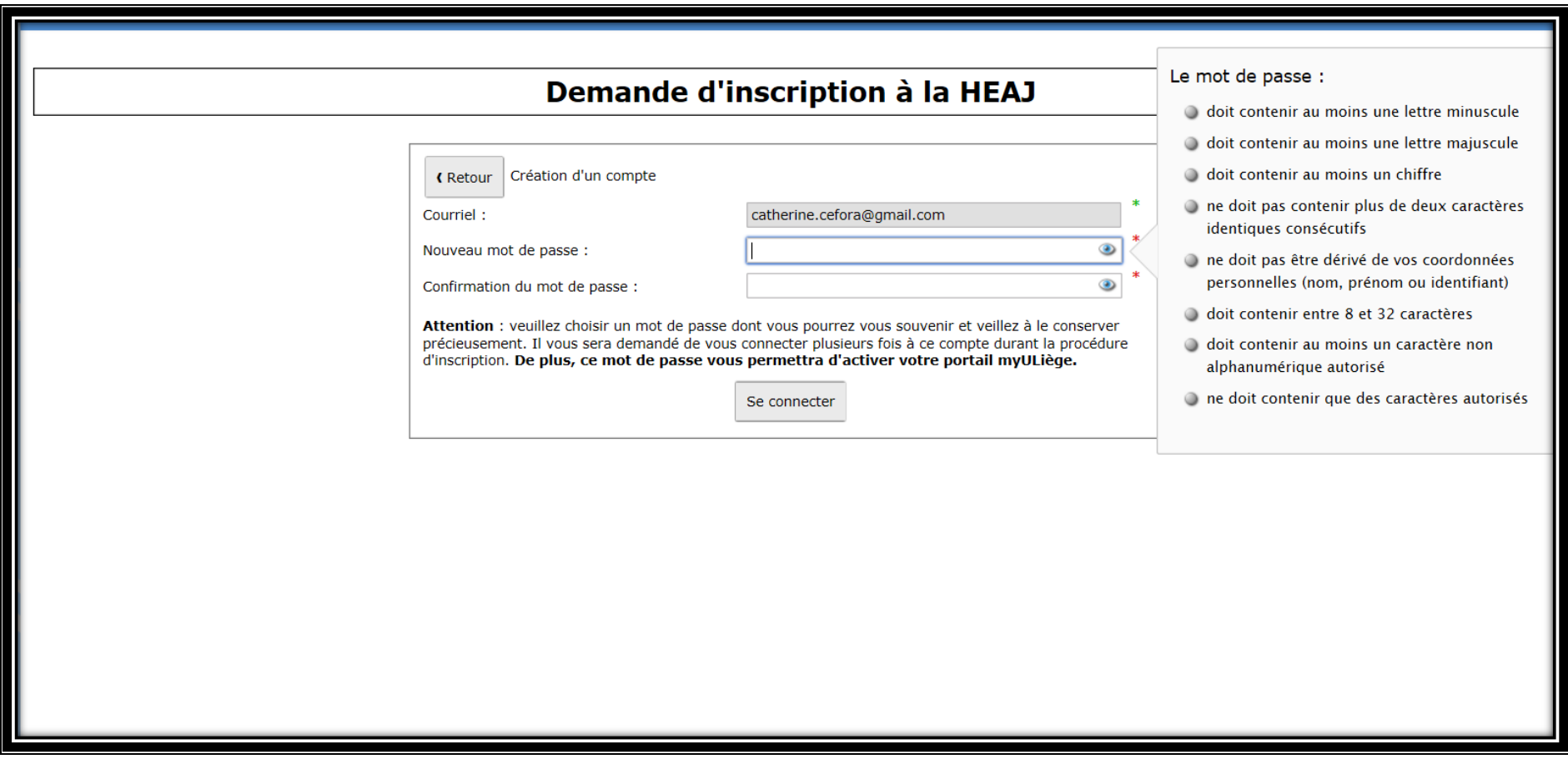

Cliquez sur le pavé « Etudiant régulier »

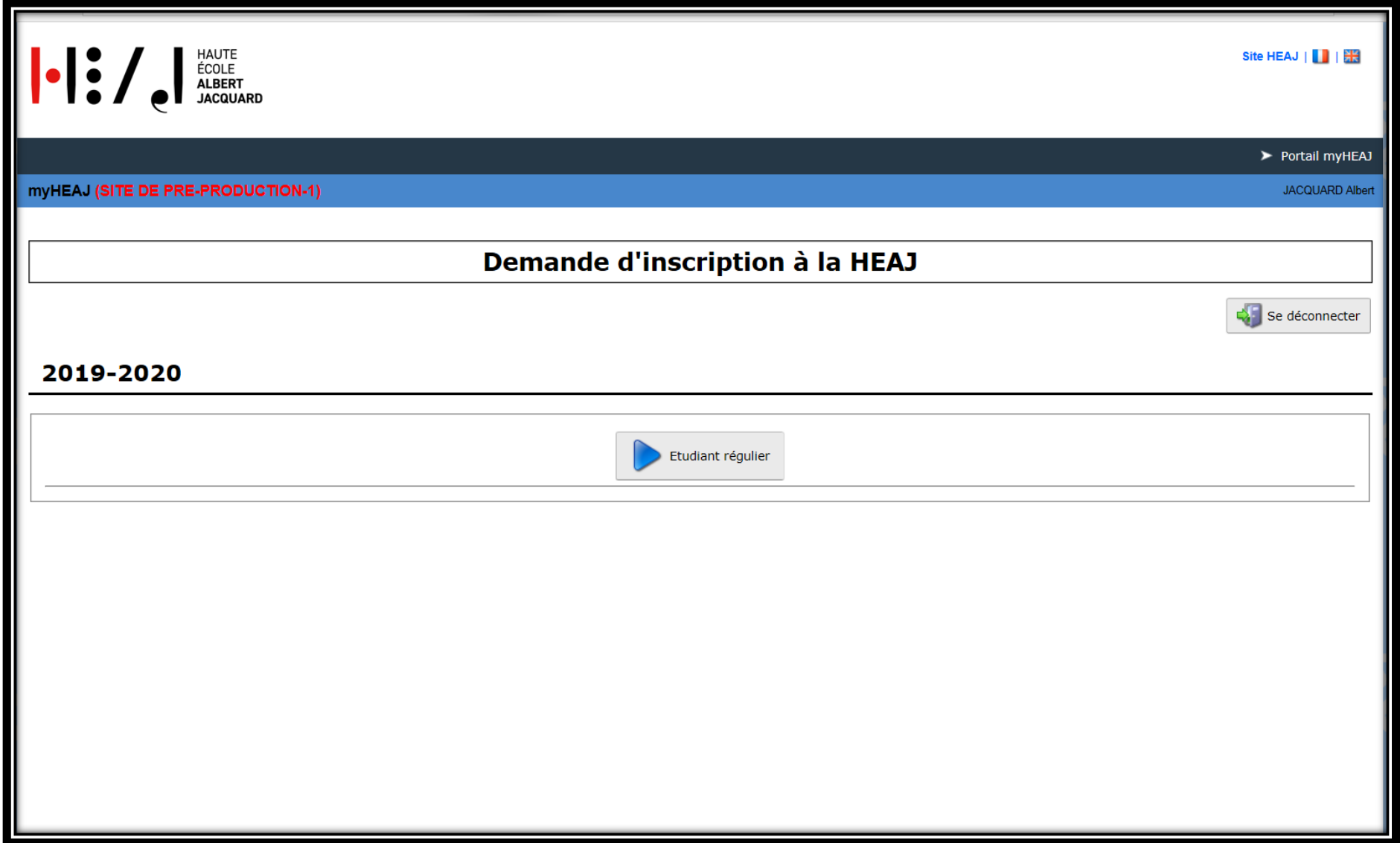

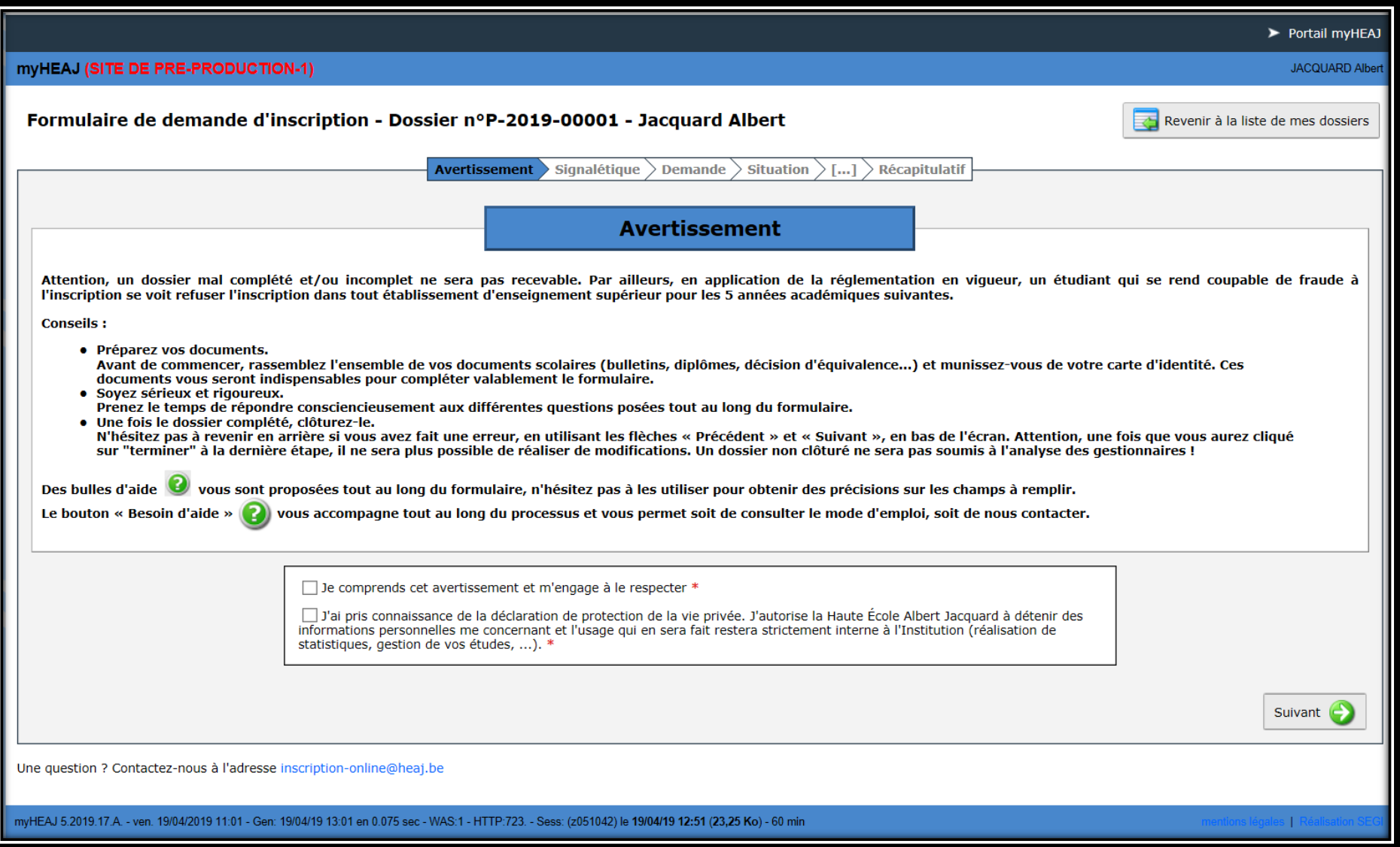

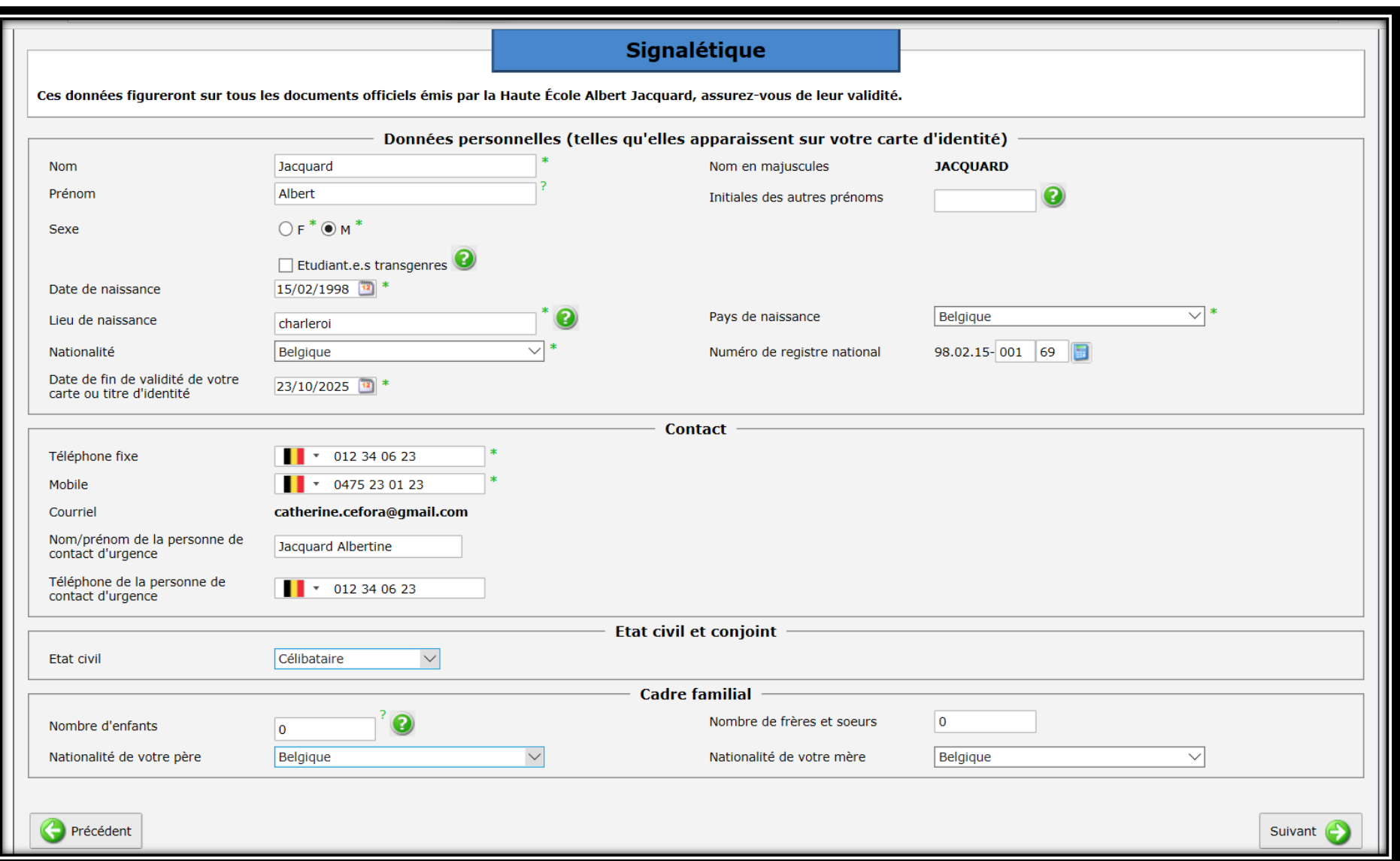

Faites votre choix d'études (Attention : si vous commencez votre parcours dans le supérieur, vous devez cocher « vous inscrire en 1<sup>er</sup> du 1<sup>er</sup> cycle »)

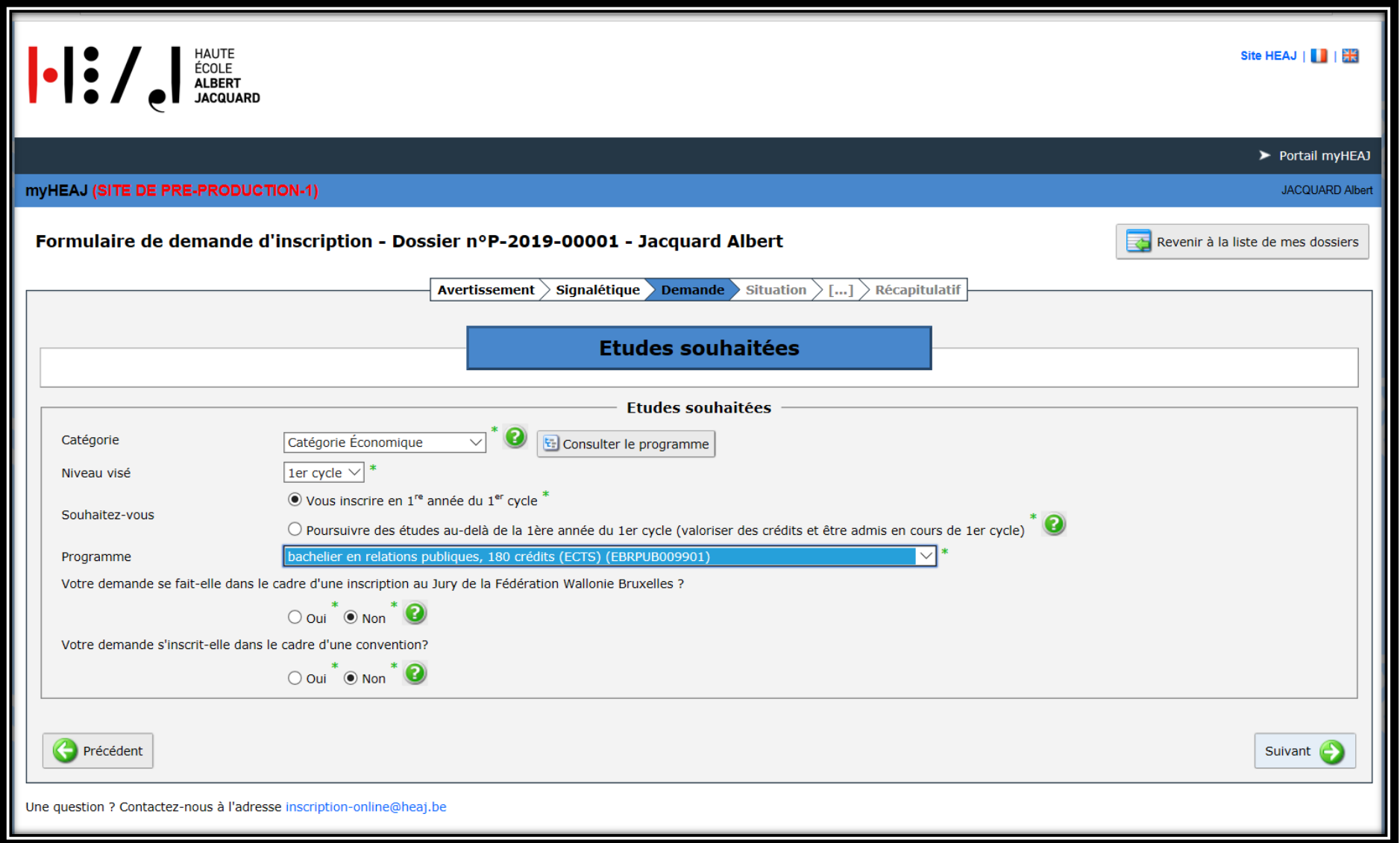

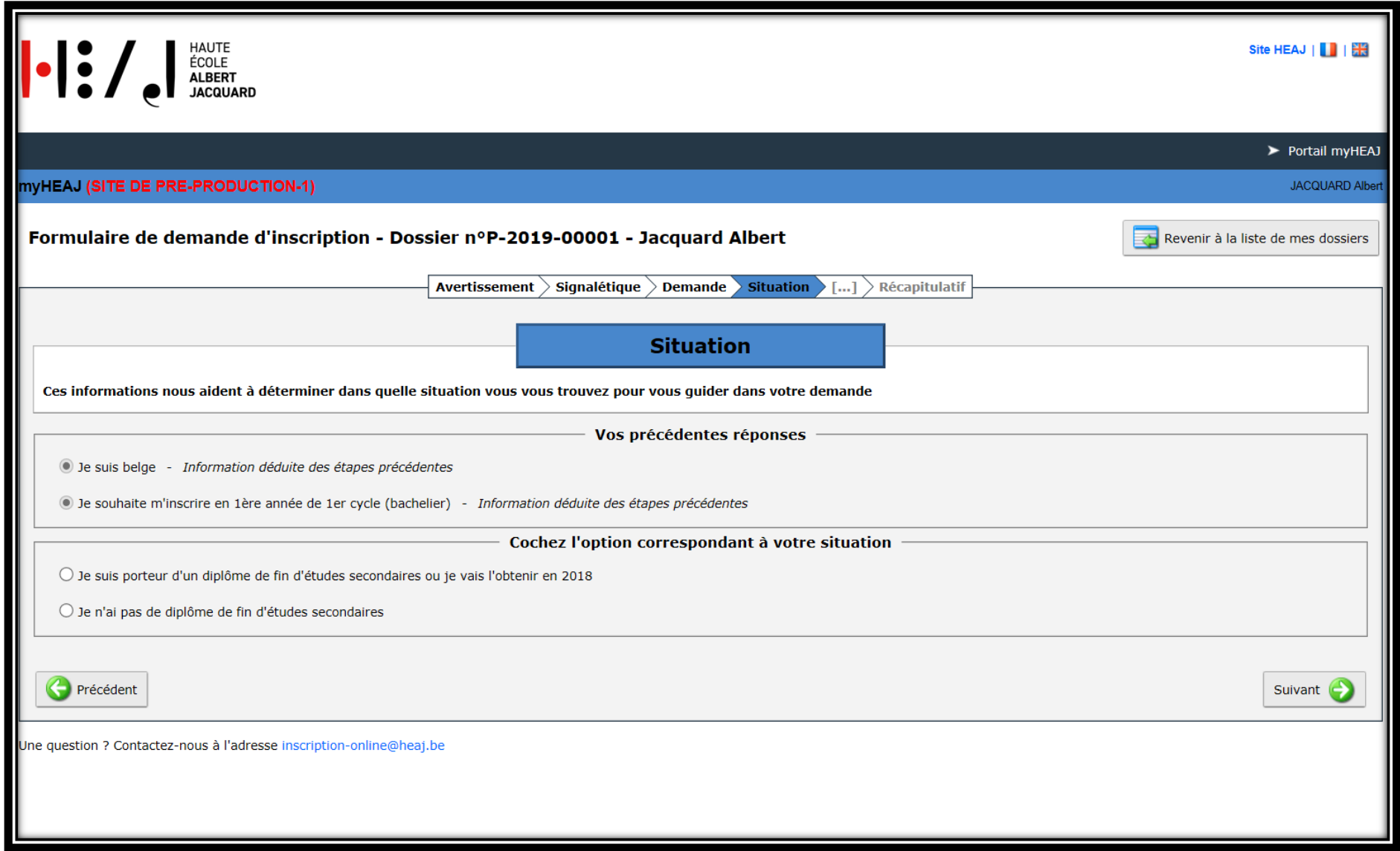

Si vous cochez : Je n'ai pas de diplôme de fin d'études secondaires, vous devez contacter le secrétariat de la catégorie dans laquelle vous désirez vous inscrire [\(www.heaj.be\)](http://www.heaj.be/)

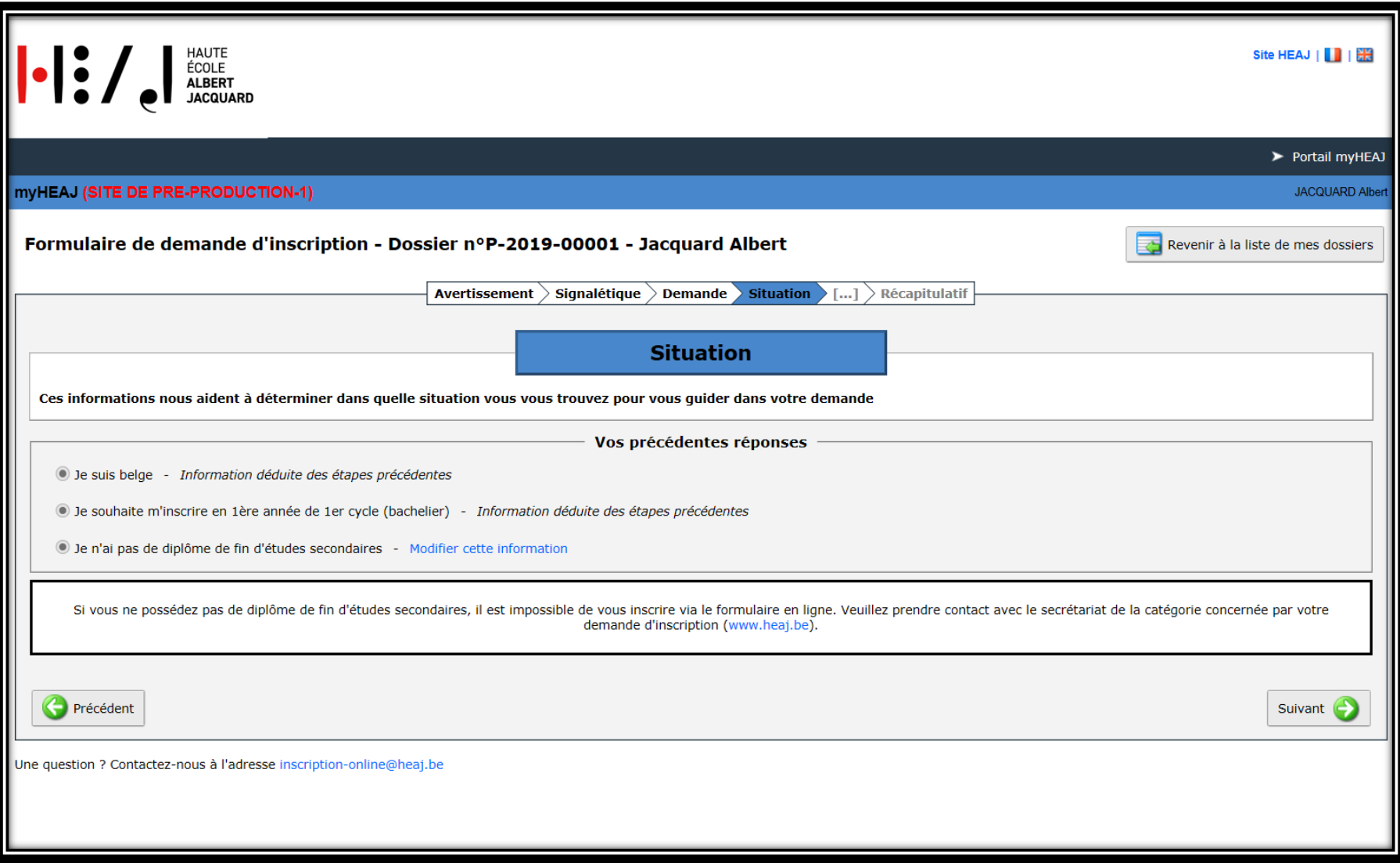

Si vous cochez : Je suis porteur d'un diplôme de fin d'études secondaires ou je vais l'obtenir en 2019, vous devez choisir entre « je n'ai jamais effectué d'études supérieures » ou « j'ai déjà effectué des études supérieures »

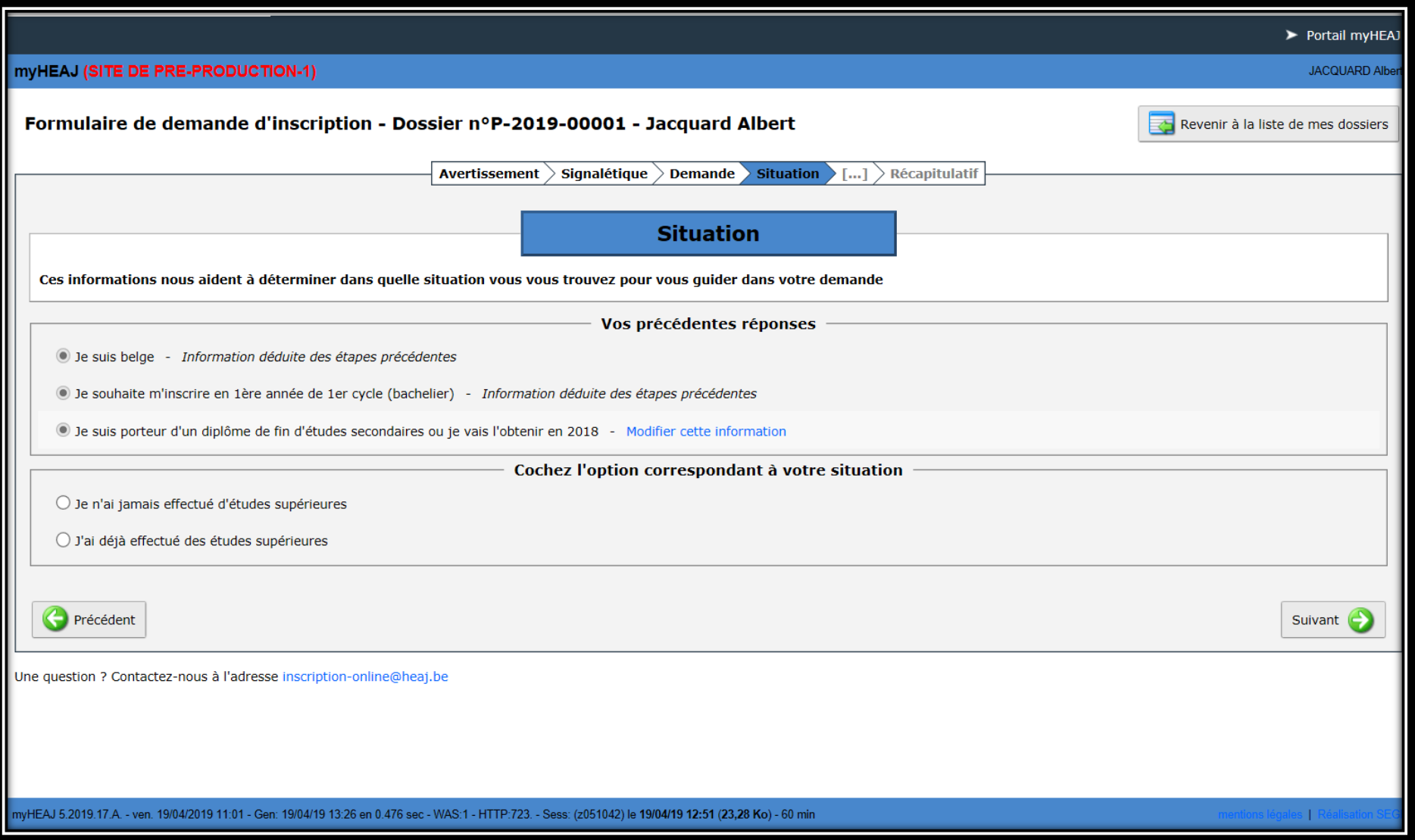

Situation 1 : Je n'ai jamais effectué d'études supérieures : vous devez cliquer sur la croix verte

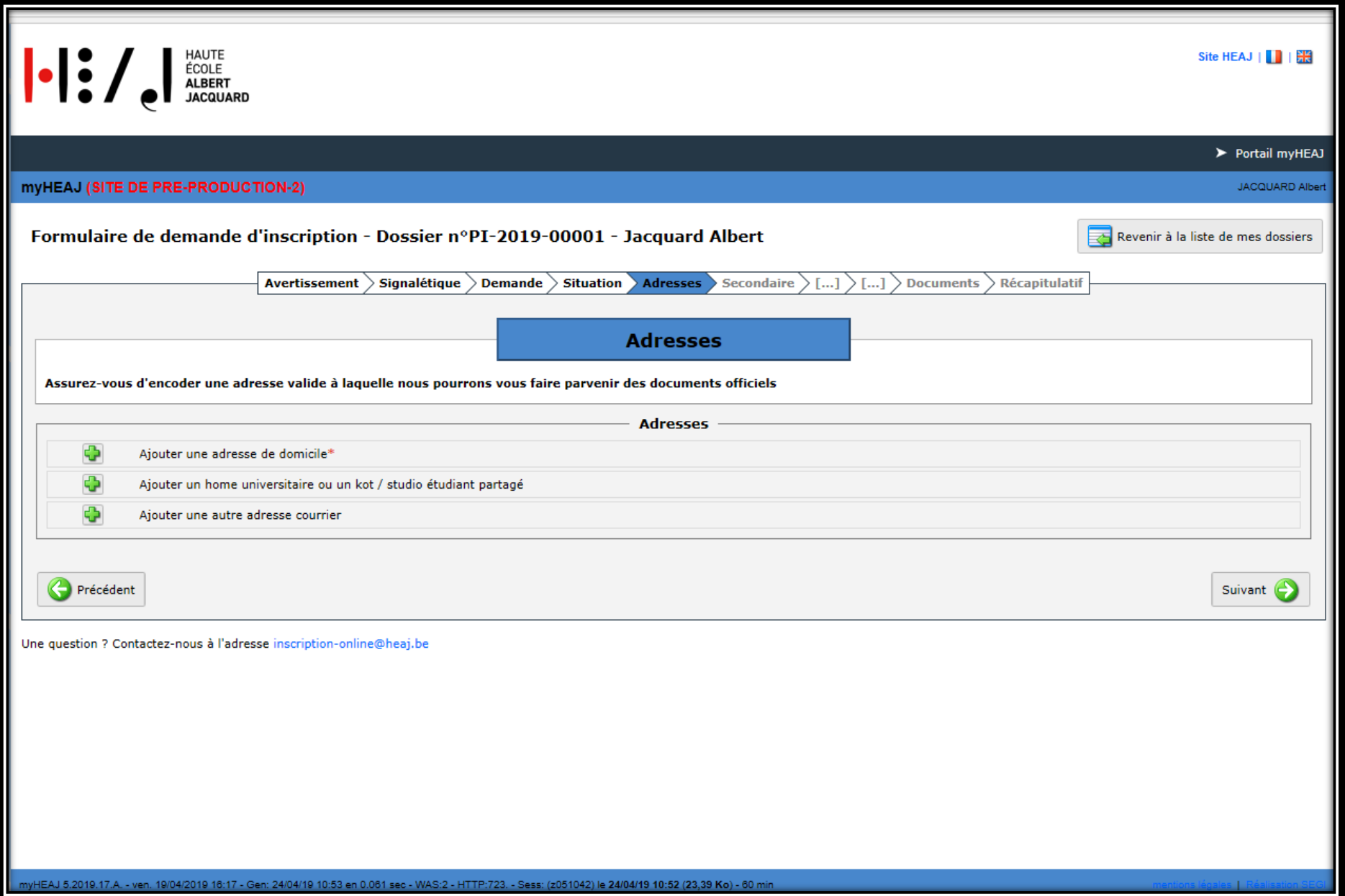

Complétez les champs et cliquez sur enregistrer. Vous avez également la possibilité de rajouter l'adresse de votre kot et/ou une adresse courrier

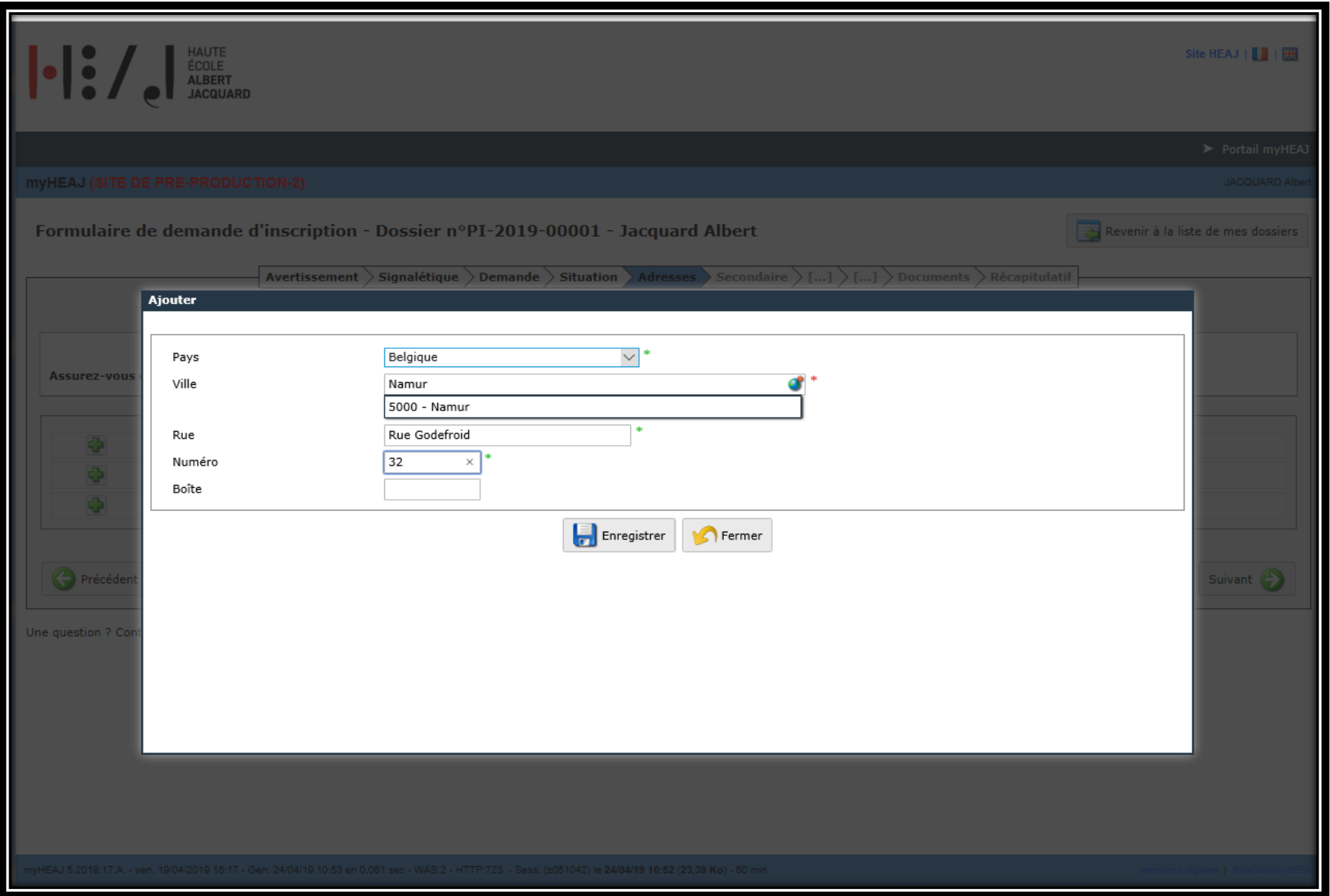

Après avoir cliqué sur suivant, l'écran suivant apparait : vous devez compléter les champs concernant vos études secondaires et cliquez sur suivant

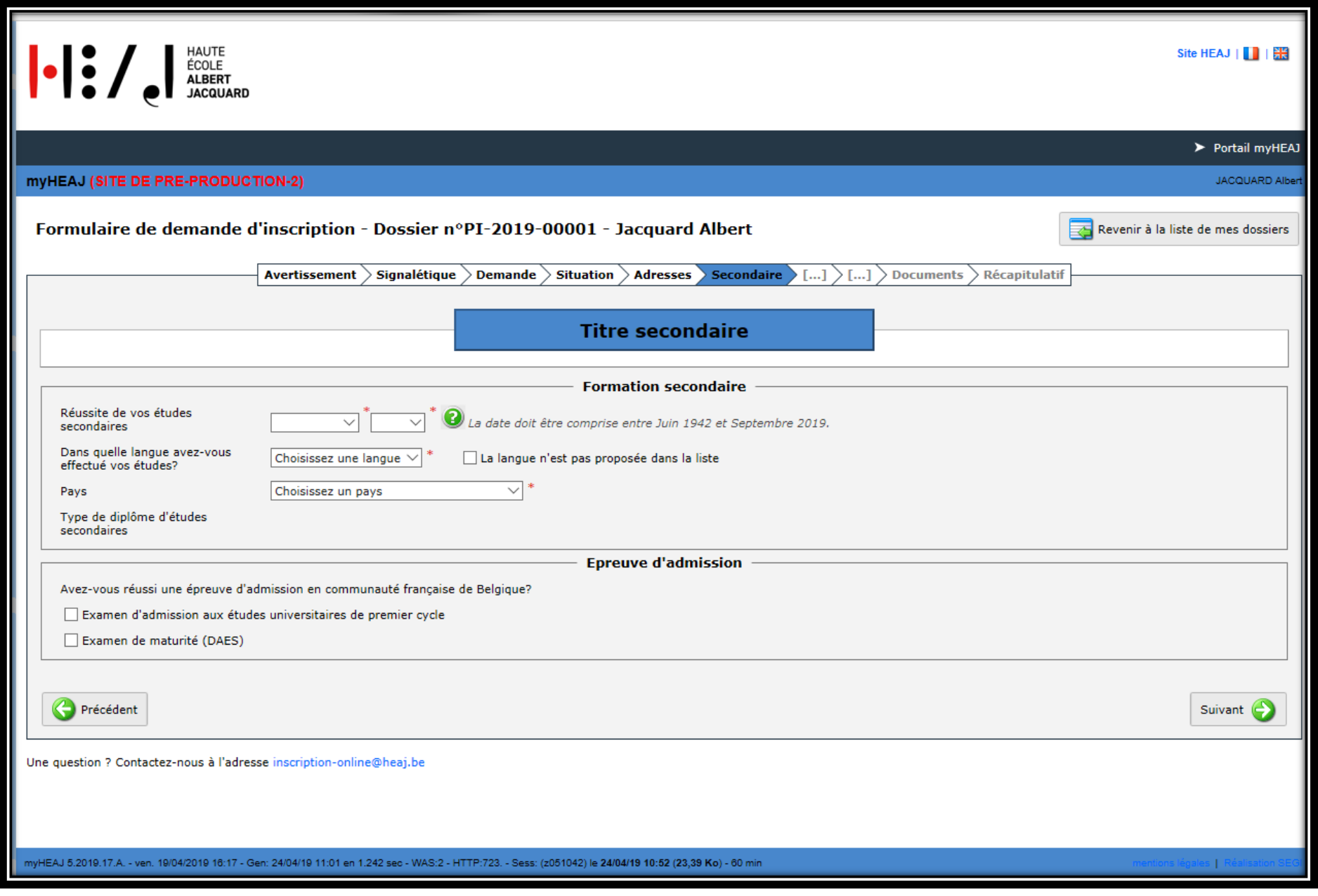

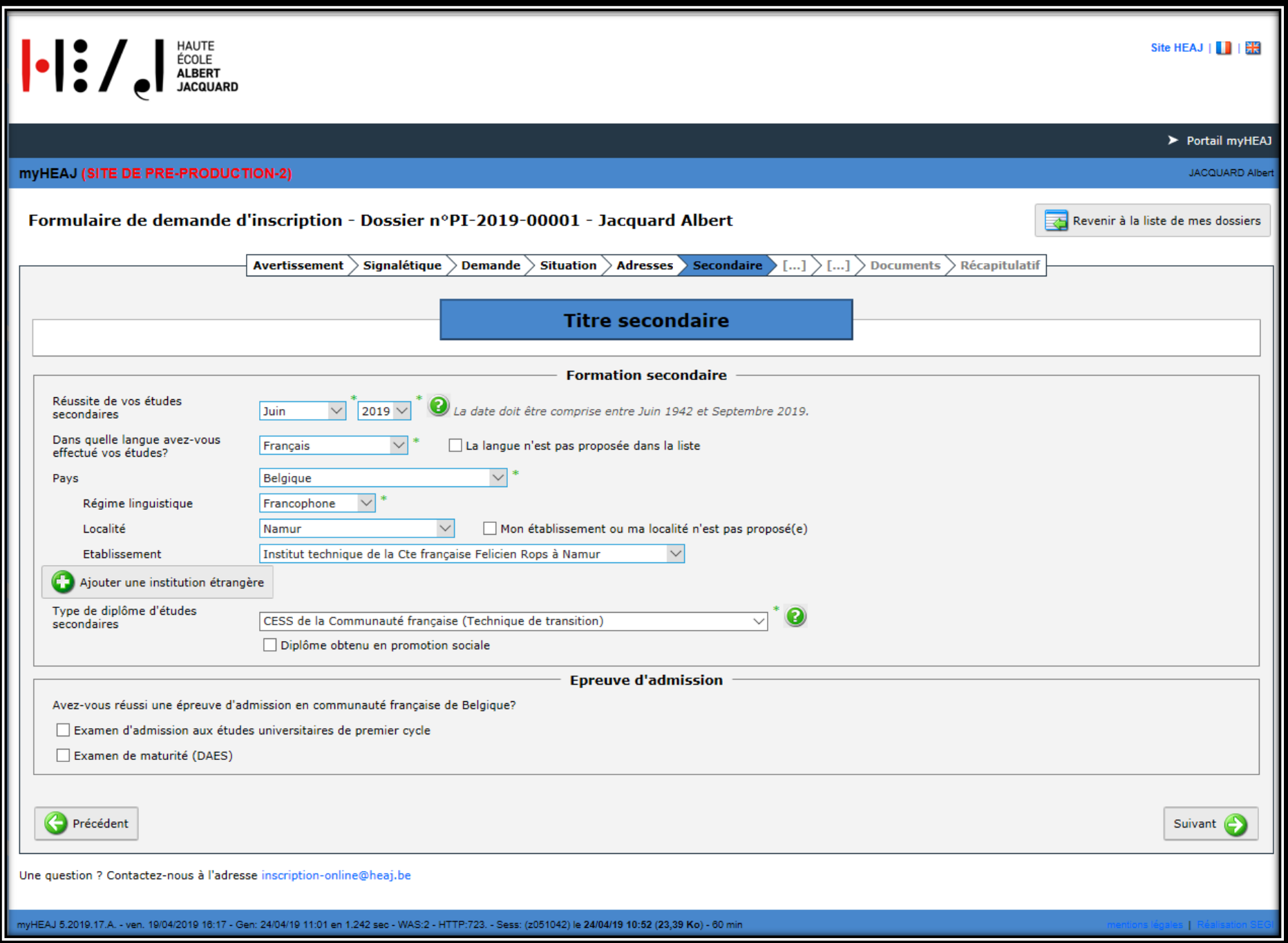

Attention : les documents doivent être scannés au bon endroit et dans le bon sens. La décharge ne doit être complétée que s'il y a discordance de nom/prénom entre votre CESS et votre carte d'identité. Seul le CESS doit être chargé sous l'onglet Certificat d'enseignement secondaire supérieur en aucun cas un certificat de qualification.

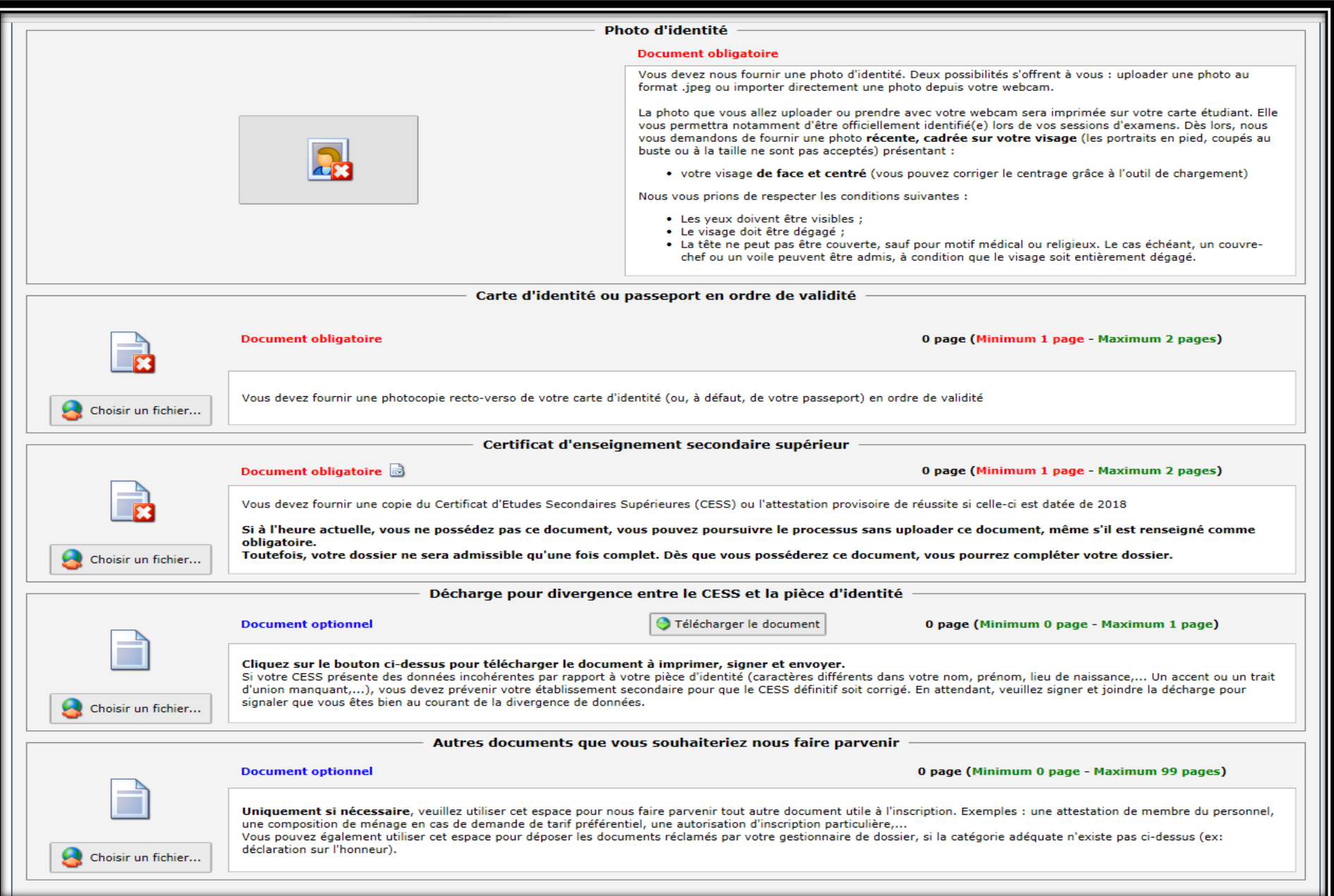

## Cliquez sur suivant :

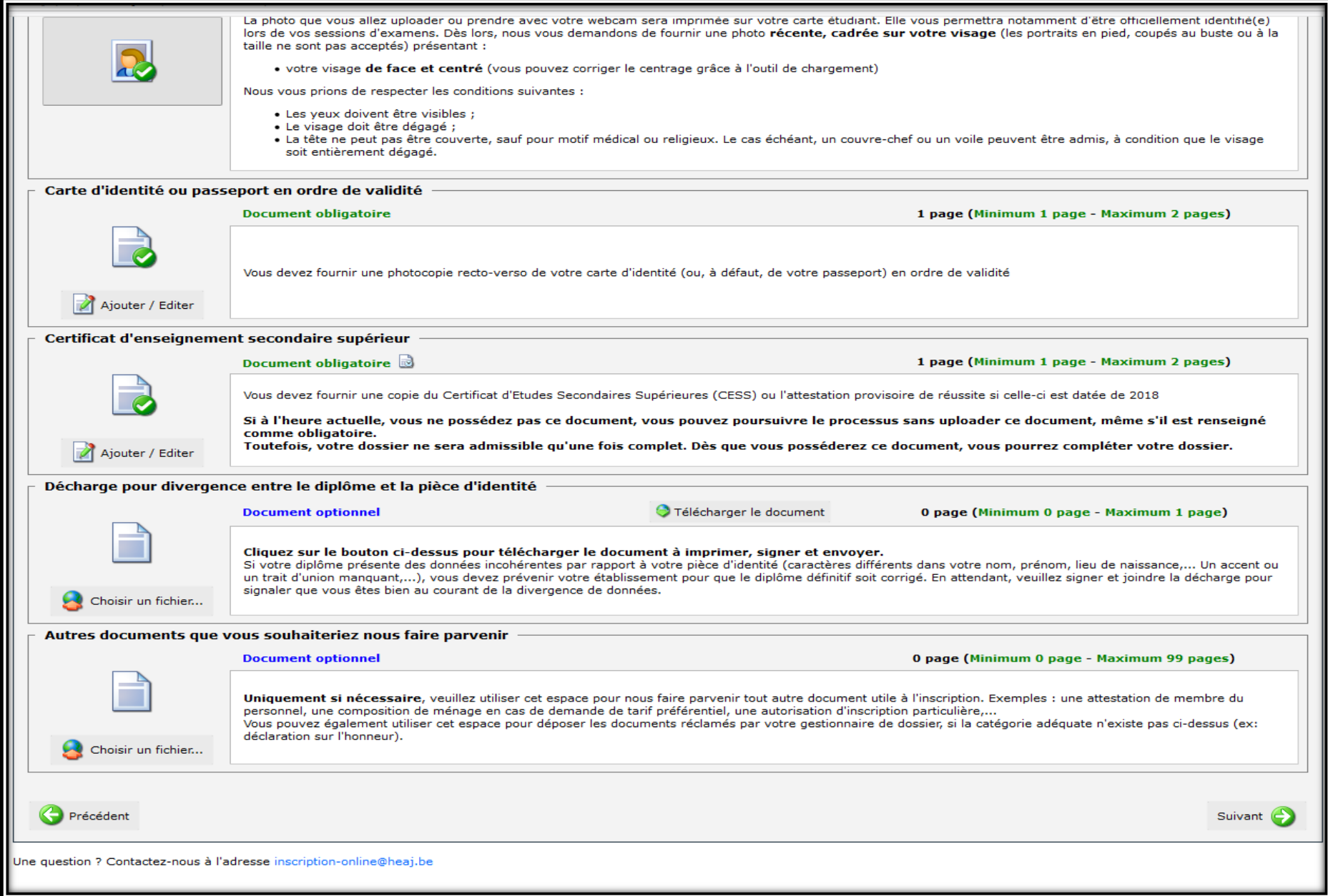

Dernière étape : le récapitulatif de votre inscription. Cliquez sur soumettre le dossier :

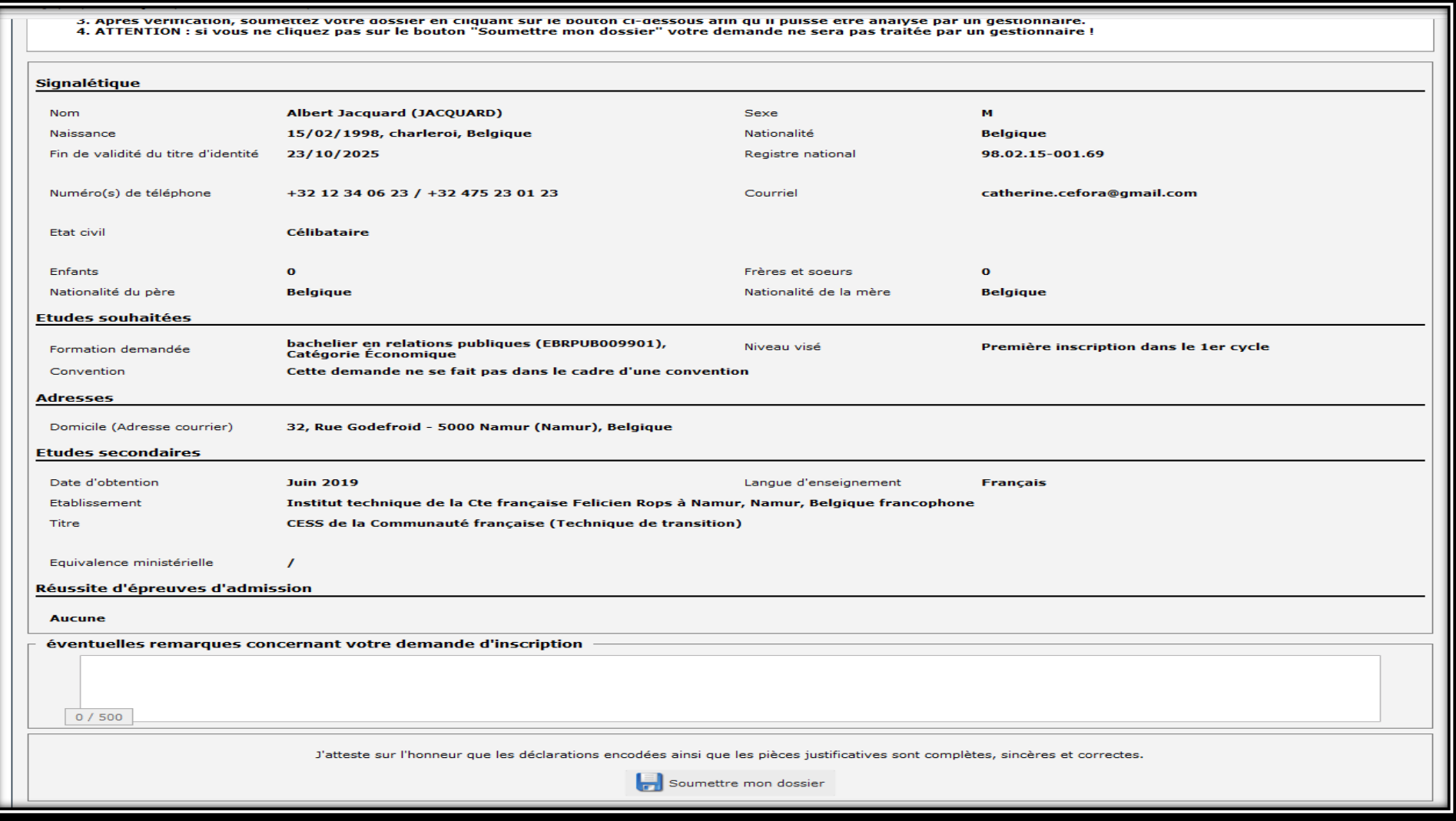

Votre demande est en attente de traitement. Consultez régulièrement votre boîte mail : nous pouvons vous demander des compléments de dossiers.

Un courriel vous sera envoyé lorsque votre dossier aura été analysé et accepté.

Situation 2 : J'ai obtenu mon CESS avant l'année académique 2018-2019 et/ou j'ai déjà effectué des études dans le supérieur. Dans ce cas, l'onglet passé apparaît juste avant l'onglet document

Dans cet exemple, le CESS a été obtenu en 2015-2016 (vous avez l'obligation de justifier votre passé sur les 5 dernières années). L'écran suivant apparaît :

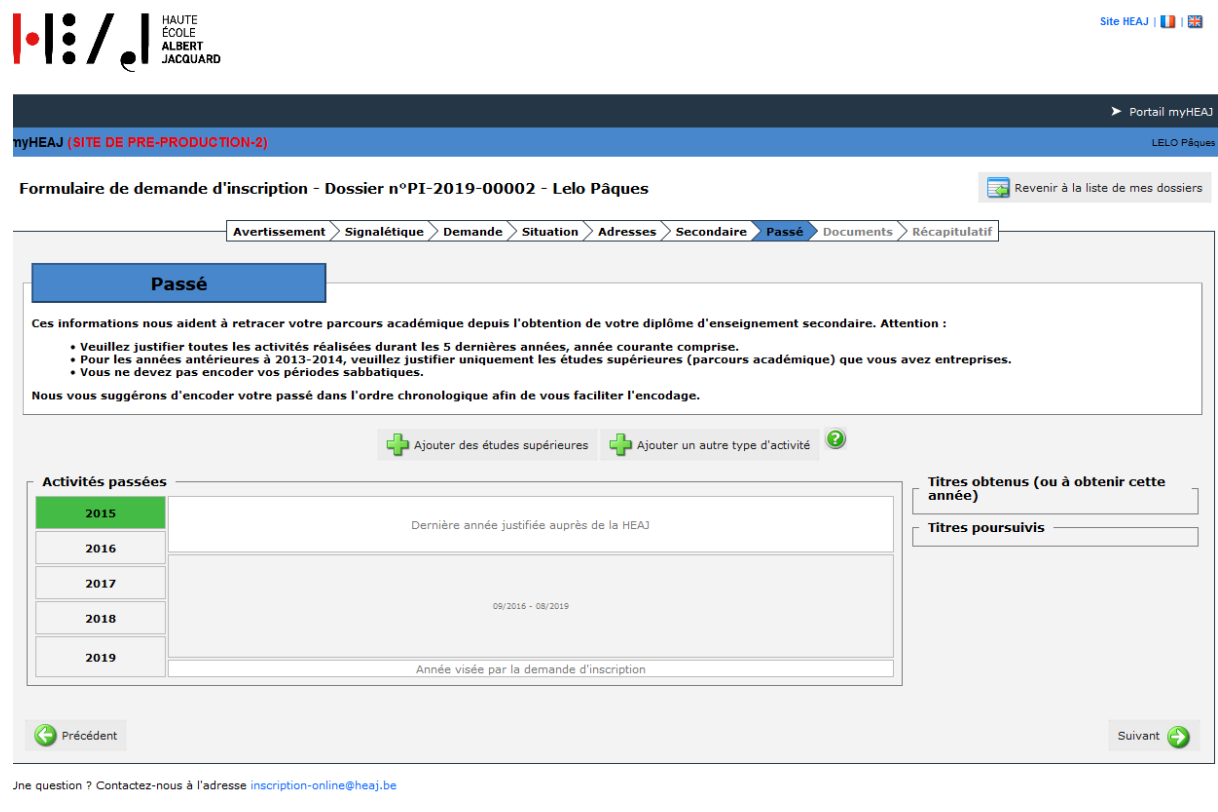

Vous avez le choix entre études supérieures ou autres types d'activité (attention des formations ne sont pas des études supérieures mais bien un autre type d'activité/études diverses). Dans les deux cas, vous devrez apporter des pièces justificatives. Seules les périodes entre le mois de septembre et le mois de juin nous intéressent. Vous cliquez sur

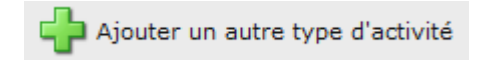

.<br>yHEAJ 5.2019.25.A. - Iun. 17/06/2019 11:14 - Gen: 17/06/19 14:48 en 0.127 sec - WAS:2 - HTTP:723. - Sess: (z060823) le 17/06/19 14:36 (23,51 Ko) - 60 m

L'écran suivant s'ouvre :

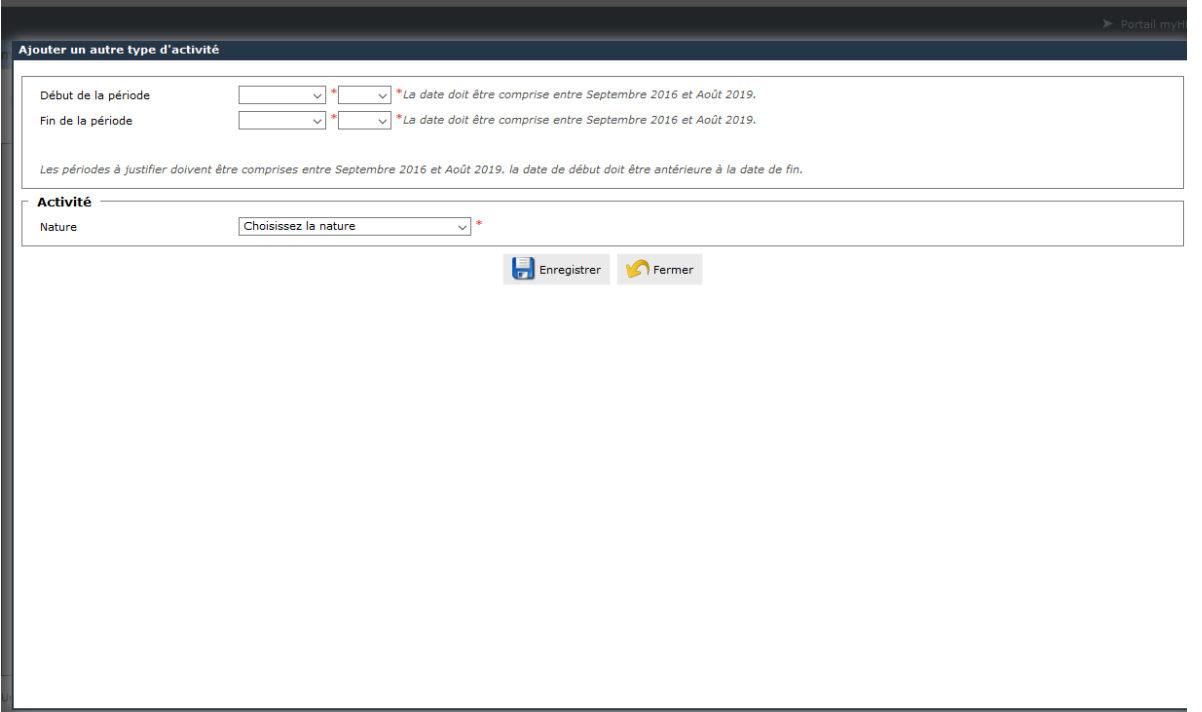

Vous complétez le début de la période/la fin de la période/ la nature de l'activité :

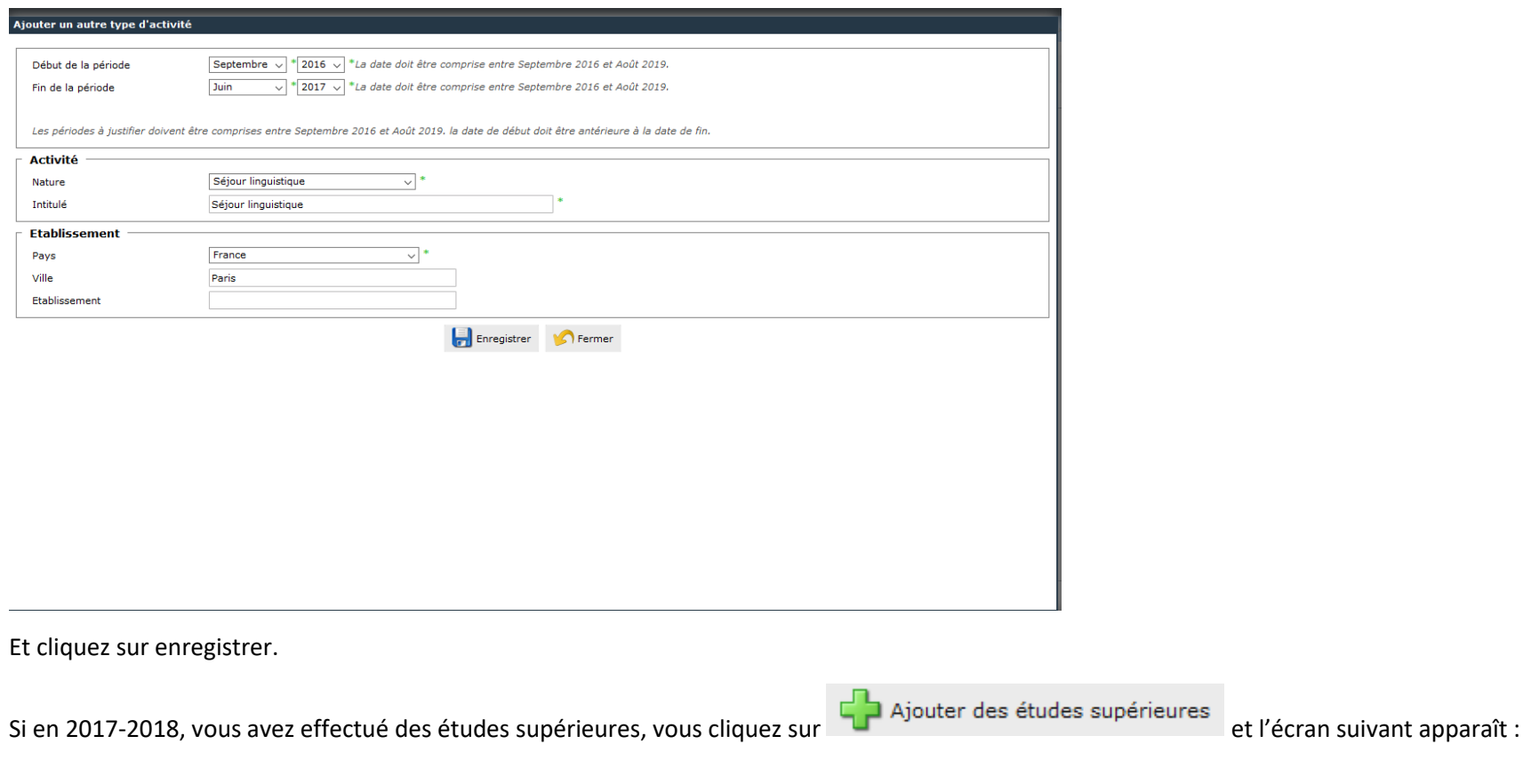

Munissez-vous de votre relevé de notes, vous devez compléter tous les champs

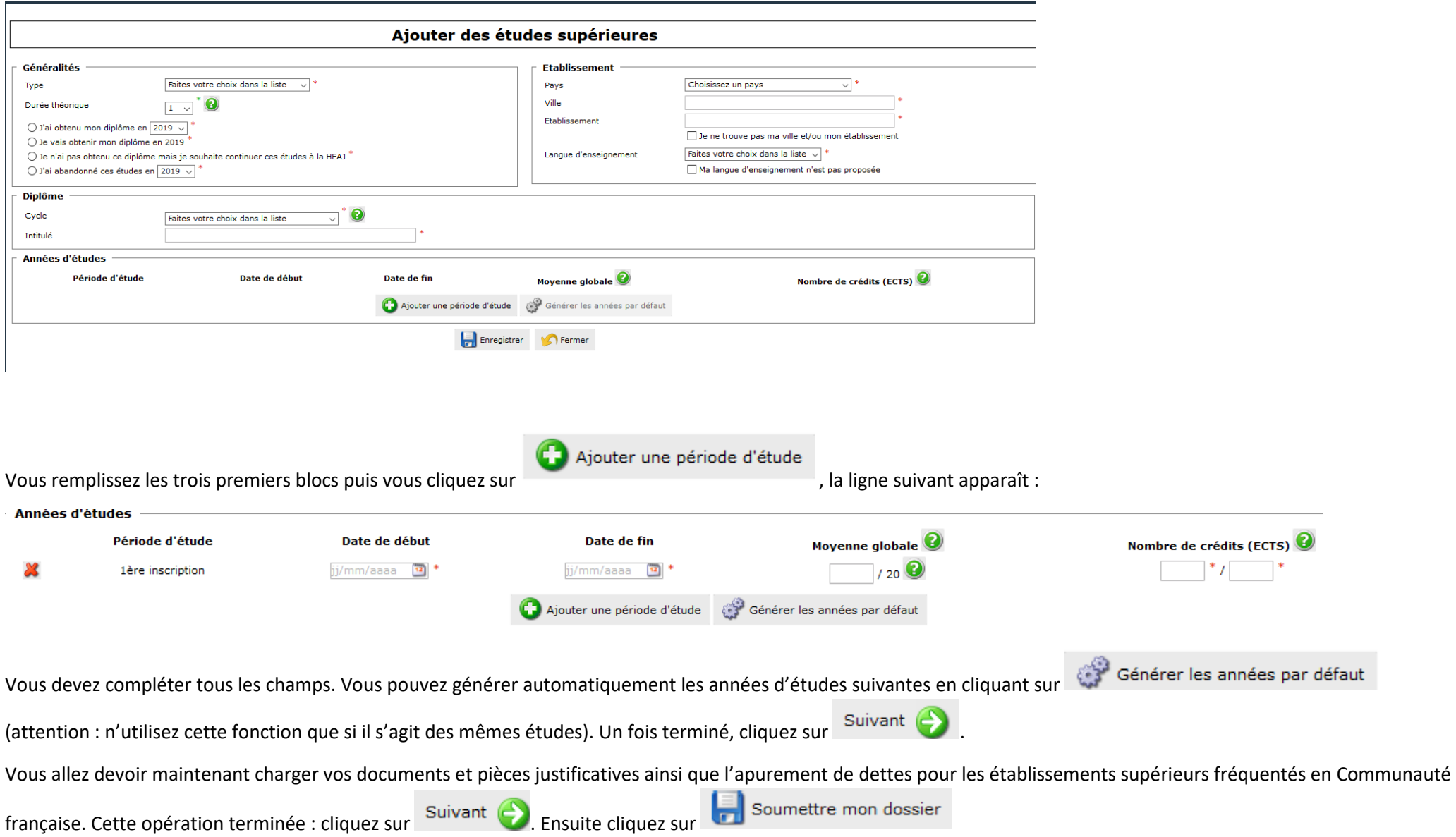